## Faculty180 – Vitas & Biosketches

## **VITAS & BIOSKETCHES**

You can add, view, edit, delete, or clone a vita or biosketch. Once cloned, they are a personal vita template of that faculty user.

- **Dossier** this is the review dossier. This is how it will look to reviewers. There is an option to export to Word or pdf or share a web link, there is also an option to print.
- Standard CV this is the format from the academic charter. There is an option to export to Word or pdf or share a web link, there is also an option to print.
- Personal CV create a modified version of the Standard CV

| BGSU.                |                                                                            |  |  |  |  |  |
|----------------------|----------------------------------------------------------------------------|--|--|--|--|--|
| Home                 | Bowling Green State University > Vitas & Biosketches > Vitas & Biosketches |  |  |  |  |  |
| Faculty 180          |                                                                            |  |  |  |  |  |
| Announcements & Help | Vita Admin                                                                 |  |  |  |  |  |
| Profile              | Search:                                                                    |  |  |  |  |  |
| Activities           | Name                                                                       |  |  |  |  |  |
| Evaluations          | Dossier                                                                    |  |  |  |  |  |
| Forms & Reports      | StandardCV                                                                 |  |  |  |  |  |
| Vitas & Biosketches  | Add                                                                        |  |  |  |  |  |
| Administration 🗸     | -0                                                                         |  |  |  |  |  |

- 1. Click Vitas & Biosketches on the left navigation
- 2. Click the Add button

| Add         | ×                          |
|-------------|----------------------------|
|             | * Indicates required field |
| Name*       | PersonalCV 3               |
| Template*   | StandardCV * 4 *           |
| Description | Description is Optional 5  |
|             | Save Save and Edit Cancel  |

- 3. Give document a Name
- 4. Select a Template
- 5. Description is optional
- 6. Click the Save and Edit button

## Faculty180 – Vitas & Biosketches

| Name                                                 | Persor                                              | nalCV      |                                                                                   |  |  |  |
|------------------------------------------------------|-----------------------------------------------------|------------|-----------------------------------------------------------------------------------|--|--|--|
|                                                      | B Z U   ■ ■ ■   Ξ ] Ξ   Ξ # # Font Size •   ∞ 🤃 👔 😭 |            |                                                                                   |  |  |  |
| Description                                          | Description is Optional                             |            |                                                                                   |  |  |  |
|                                                      | Path: p                                             |            |                                                                                   |  |  |  |
|                                                      |                                                     |            |                                                                                   |  |  |  |
| Allow automatic display<br>of new activities on vita | ●Yes                                                | ◎No        | Selecting "Yes" will allow new activities to be shown when this vita is displayed |  |  |  |
|                                                      |                                                     | ©No<br>®No | Selecting "Yes" will allow new activities to be shown when this vita is display   |  |  |  |
| of new activities on vita                            | ©Yes                                                |            | Selecting "Yes" will allow new activities to be shown when this vita is display   |  |  |  |

- 7. Select items to hide/show in the General Information Section
- 8. Select items to hide/show and re-order sections in the Content Section

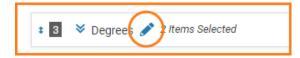

9. Click on pencil beside section title to rename section (i.e. Degrees - Education)

| В | Content |                    |       |       |  |  |
|---|---------|--------------------|-------|-------|--|--|
|   |         | -editable sections | ●Yes  |       |  |  |
|   | Save    | Save and Previe    | ew Ca | ancel |  |  |

10. Save and Preview button

|                  | University > Vitas & Biosketches > View Vita ><br>osketches                               |
|------------------|-------------------------------------------------------------------------------------------|
| Vita Options     |                                                                                           |
| Type*            | O Institutional O Personal                                                                |
|                  | PersonalCV 🗸                                                                              |
| Citation format* | American Psychological Association 6th edition                                            |
| Date range*      | All      Custom                                                                           |
|                  | Hide date range in vita output Note: date range only applies to items from activity input |
| Refresh Vita     | Export/Share 🗸 Print                                                                      |

- 11. Select Personal Type
- 12. Select Citation format
- 13. Select Date Range
- 14. Click Refresh Vita button

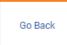

15. Click Go Back link at bottom of screen to return to the edit Personal CV

| ■ 1     |        |  |  |  |  |
|---------|--------|--|--|--|--|
| Search: |        |  |  |  |  |
| Select  | Degree |  |  |  |  |
|         | M.Ed.  |  |  |  |  |
|         | B.S.   |  |  |  |  |

16. If a category has 0 Items Selected, you may want to expand the selection and check the box to include items on your personal CV.

|         |             | - |
|---------|-------------|---|
| Reorder | 3 "         | · |
|         | Do Not Show |   |
| Reorder | 1           |   |
|         | 2           |   |
|         | 3           |   |
| Develo  | 4           |   |
| Reorder | 5           |   |
|         | 6           | 1 |
|         | 7           |   |
| Reorder | 8           |   |

17. If there are no items to select, you may want to click on the dropdown to Reorder and select **Do Not Show**.

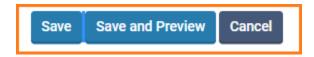

18. Continue clicking Save and Preview as you fine-tune the fields and activities to show and the order to list them.

19. Click Save when done.

## Faculty180 – Vitas & Biosketches

| <b>BOW</b> Bowling Green State University | rsity                                             |   |                         |   |            | Sharon     |          | ~ |
|-------------------------------------------|---------------------------------------------------|---|-------------------------|---|------------|------------|----------|---|
| Home<br>Faculty 180                       | Bowling Green State University<br>Vitas & Biosket |   |                         |   |            | Quic       | klinks 🗸 |   |
| Announcements & Help                      | ▼ Vita Admin                                      |   |                         |   |            |            |          |   |
| Profile                                   | Search:                                           |   |                         |   |            |            |          |   |
| Activities                                | Name                                              | * | Description             | Ŷ | Unit       | \$<br>View | Actions  |   |
| Evaluations                               | Dossier                                           |   |                         |   | University | 0          |          |   |
| Forms & Reports                           | PersonalCV                                        |   | Description is Optional |   |            | 0          | 10       |   |
| Vitas & Biosketches                       | StandardCV                                        |   |                         |   | University | 0          | 1        |   |
| Administration 🗸 🗸                        | Add                                               |   |                         |   |            |            | /        |   |

20. You can continue to edit, or delete or copy the CV you just created.

If you are experiencing issues with logging in, browsers, printing, or some feature of the system is not working properly, contact the TSC at 2-0999. If you have questions about entering your activities or information in the system, which category to use for a specific activity, etc., contact faculty180@bgsu.edu for assistance.